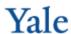

## **Labor Planning - Salary Increase**

## **Salary Increase %**

In the example below, a Managerial/Professional employee will receive a 10% salary increase in September.

- 1. Go to the Employees tab of the Labor Planning Workbook. You can be in Summary or Detail view.
- 2. Select the Salary Increase column (AV).
  - Type 10.
  - Press the Tab key.

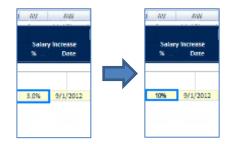

- 3. By default, the increase will take effect on September 1. To change the effective date, select column AW and type over the date.
- 4. To verify this transaction in the Detail view, scroll right to check that the amount after the selected date is 10% higher than the amount before the selected date.

## **Need Assistance?**

If you cannot install or open YBT, please call the ITS help desk at **203.432.9000**.

For questions and issues about specific YBT functions or data:

- Email <u>ybtsupport@yale.edu</u> or
- Call the YBT help desk at 203.436.5929

System documentation and training materials can also be found on the **YBT home page**, as well as at <a href="http://yalebiz.yale.edu/yale-budgeting-tool">http://yalebiz.yale.edu/yale-budgeting-tool</a>.

## Salary Increase \$

In the example below, a Managerial/Professional employee will receive a \$5,000 salary increase in January.

- 1. Go to the Employees tab of the Labor Planning Workbook. You can be in Summary or Detail view.
- Scroll to the right to access the monthly buckets provided in Detail view.
  - Highlight the cell in Column BY in the FTE Salary row.

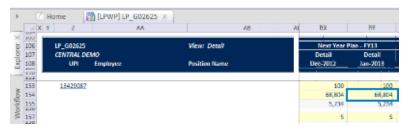

- Press F2 to edit the formula in this cell.
- At the end of the formula at the top of the screen, type +5000, then press Enter.
  ★ ✔ f =|F(OR(BY\$91<\$E174,BY\$91>\$F174),0,|F(\$E174=BY\$91,\$AM174,BX175)\*|F(AND(\$AW174>BY\$91,\$AW174>BX\$91),|1+\$AV174(1+\$000)
- Compare the salaries in Column BX and BY.
  The value in Column BY should be \$5,000 larger.

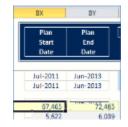